# **Watec USB Camera**

ユーザーマニュアル

Rev. 3.03

ワテック株式会社

2018/09/05

# 変更履歴

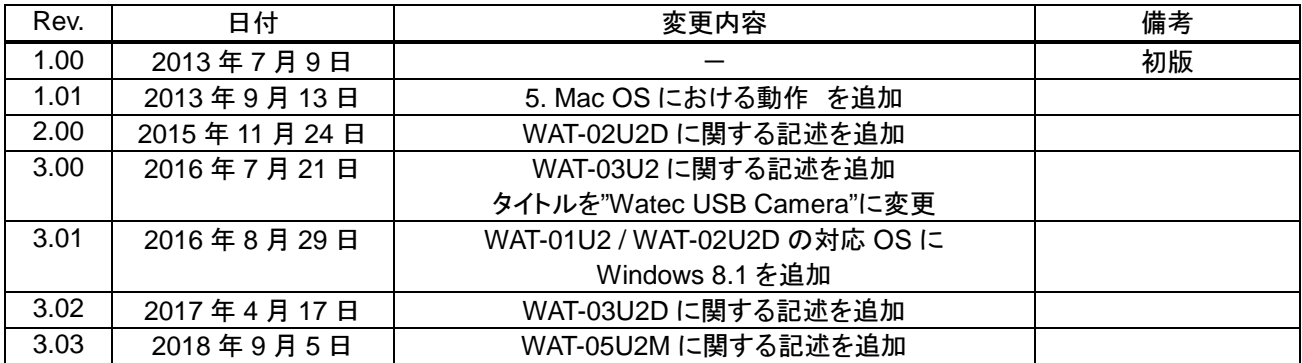

# 目次

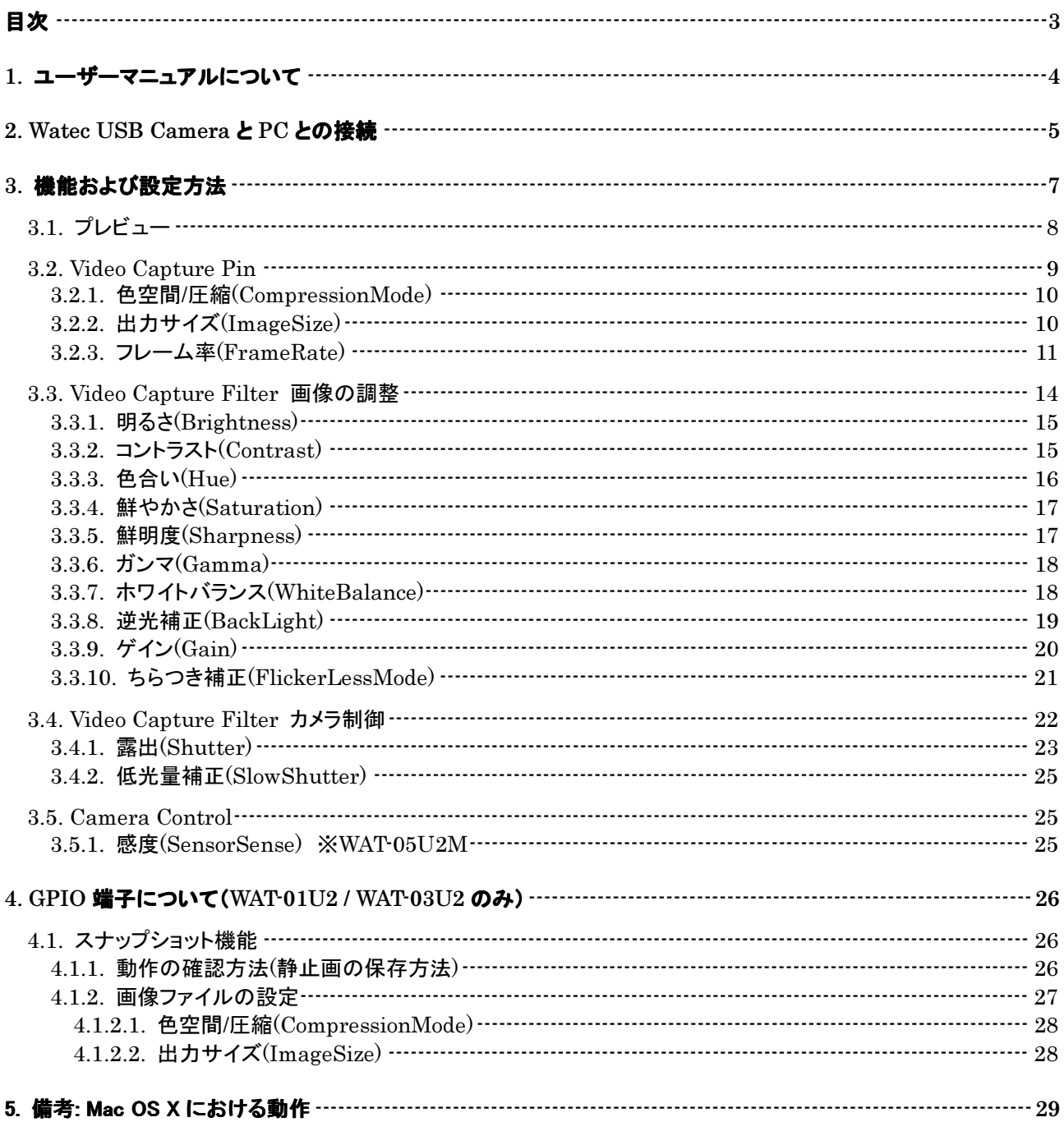

# **1.**ユーザーマニュアルについて

 本ユーザーマニュアルは、WAT-01U2 / WAT-02U2D / WAT-03U2 / WAT-03U2D / WAT-05U2M (以下、 Watec USB Camera)とPCとの接続方法と、Video Capture Pin・Video Capture Filterの各項目の説明及び 設定方法、及び WAT-01U2 / WAT-03U2 の GPIO 端子を用いたスナップショット機能について記したもので す。

 本ユーザーマニュアルを使用して、Watec USB Camera の設定を変更した場合、実際の使用環境下で十 分評価を行い、動作に問題がないことを確認してから、カメラの使用を開始してください。

本ユーザーマニュアルは、製品の仕様変更などで予告なく変更される場合があります。

 本ユーザーマニュアルの著作権はワテック株式会社に帰属します。権利者の許諾なく、内容の全部または 一部を複製することは、禁止されております。

# **2.Watec USB Camera** と **PC** との接続

Watec USB Camera と PC との接続図は以下のようになります。 WAT-02U2D / WAT-03U2D/ WAT-05U2M を接続する場合は、Micro-B to type A 変換コネクタを別途ご用意の 上ご使用ください。

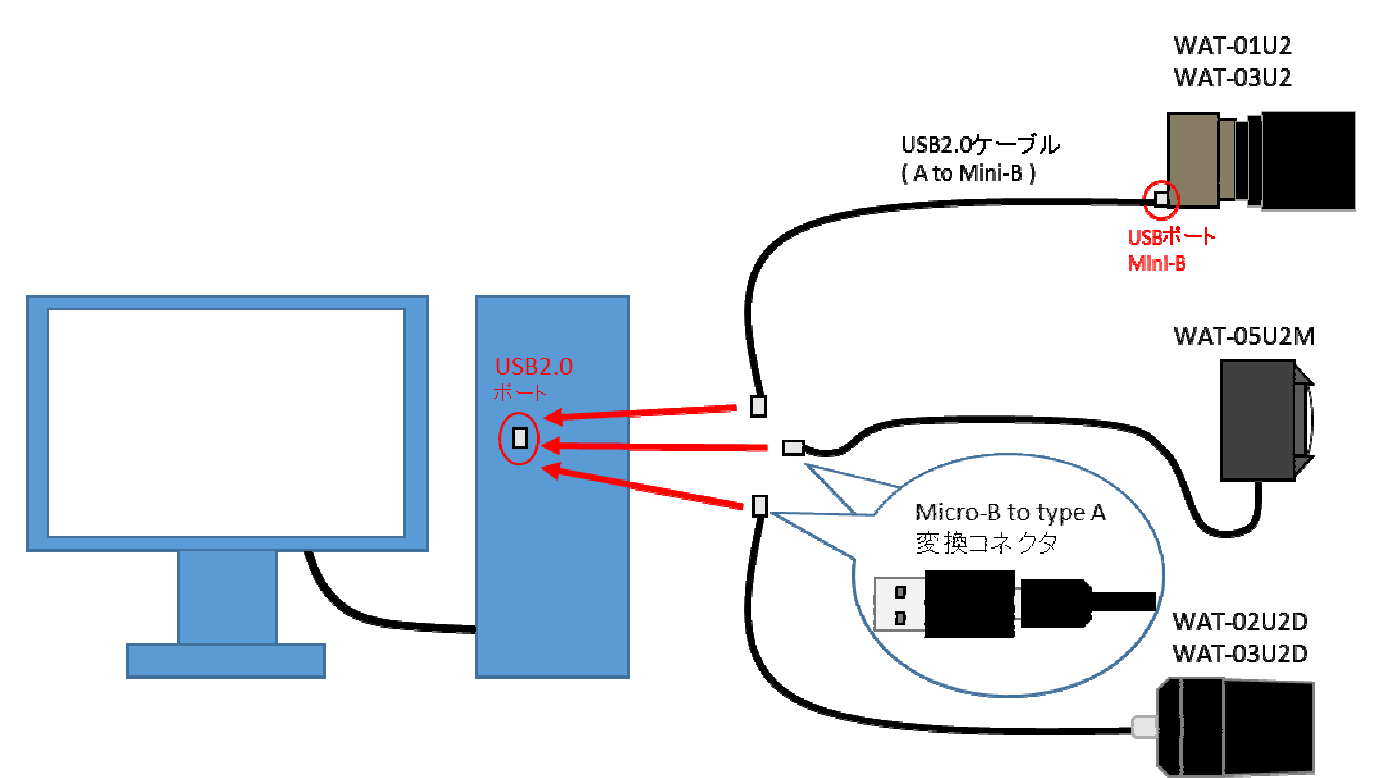

図 1 **Watec USB Camera – PC** 接続図

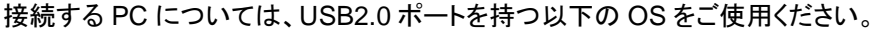

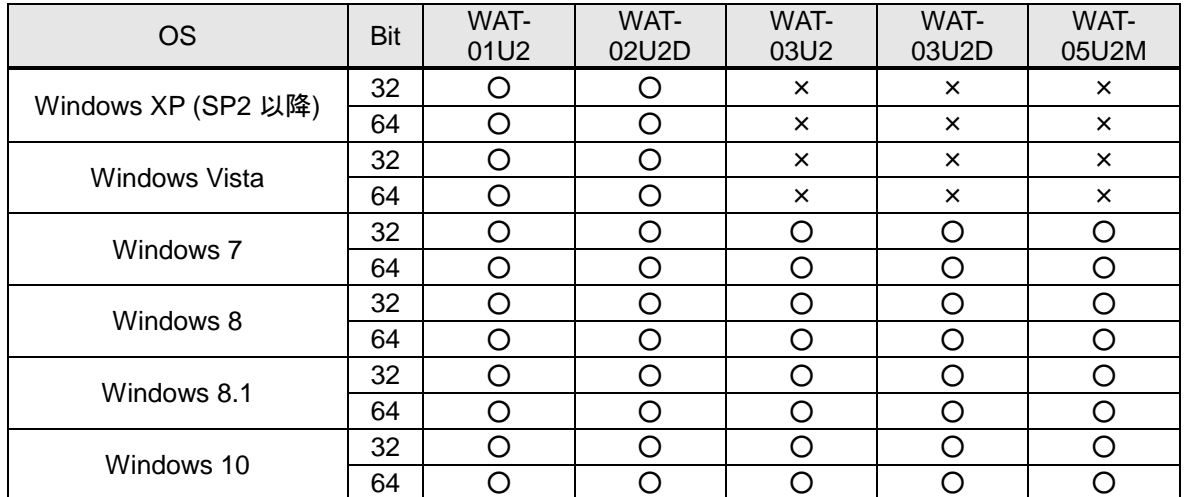

Watec USB Camera は USB ビデオクラスに対応しております。

Watec USB Camera と PC の初回接続時に自動的にドライバがインストールされます。インストールが行われず、 Watec USB Camera が認識されない場合は、正常に接続が行われているか、また PC が要件を満たしているか をご確認ください。

接続する PC は Windows Vista 以降の OS が推奨されます。OS が XP 以前の PC でも動画の取得を行うこと は可能ですが一部機能に制限が付きます。 詳細は 3 章の機能及び設定方法をご確認ください。

カメラと PC を接続し、カメラが認識されたことを確認したらビューアソフトを起動して動画のプレビュー/キャプチャ を開始して下さい。

# **3.**機能および設定方法

Watec USB Cameraの設定は画像の出力サイズ等を設定する Video Capture Pin、画像の明るさや色彩につい ての設定を行う Video Capture Filter に分かれます。

この項では Watec USB Camera の各機能およびその設定方法について、WatecCameraViewer(ワテック製 USB カメラ用キャプチャソフト、弊社 HP: http://www.watec.co.jp/ よりダウンロードできます。)を例にして説明し ます。

(インストール方法などの詳細については、WatecCameraViewer に添付されている readme.txt をご参照ください。)

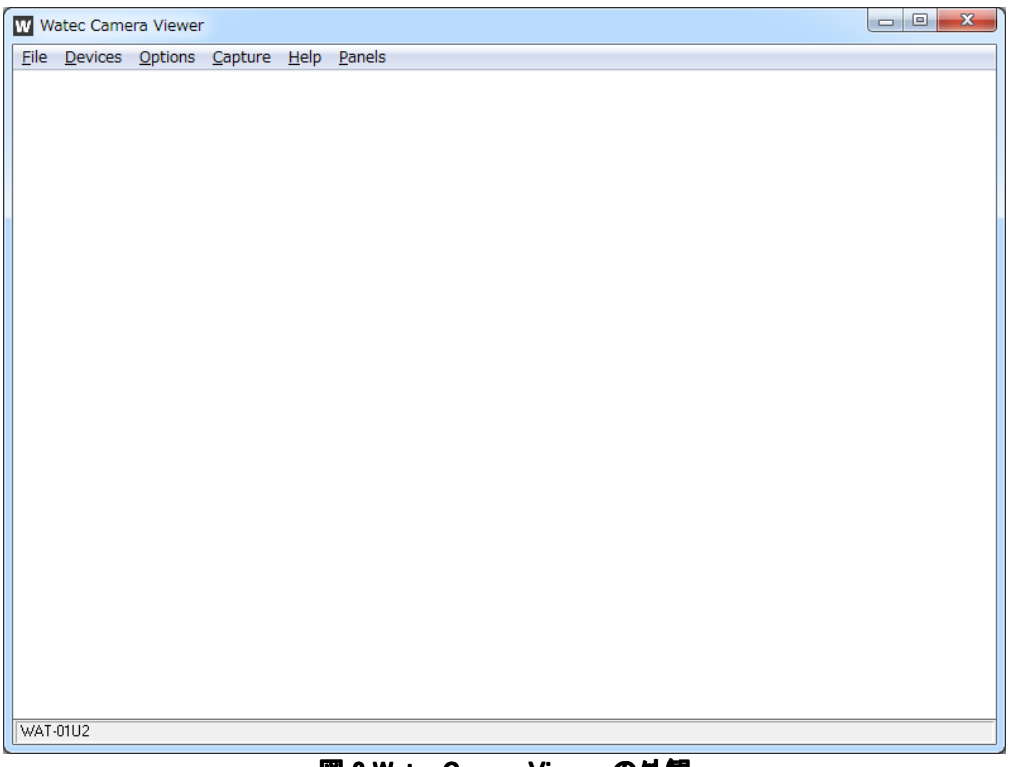

図 2 WatecCameraViewer の外観

#### **3.1.**プレビュー

画面上に映像を出力するために、ウィンドウ上部のメニューから以下の操作を行なってください。

1. デバイスの選択

 "Devices"をクリックすると、デバイスの一覧が表示されます。 映像出力するカメラを選択してください。

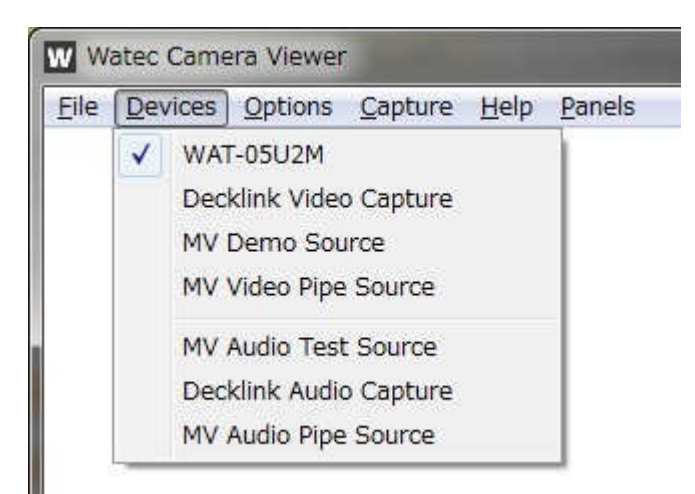

2. プレビュー開始

"Options -> Preview"をクリックしてください。

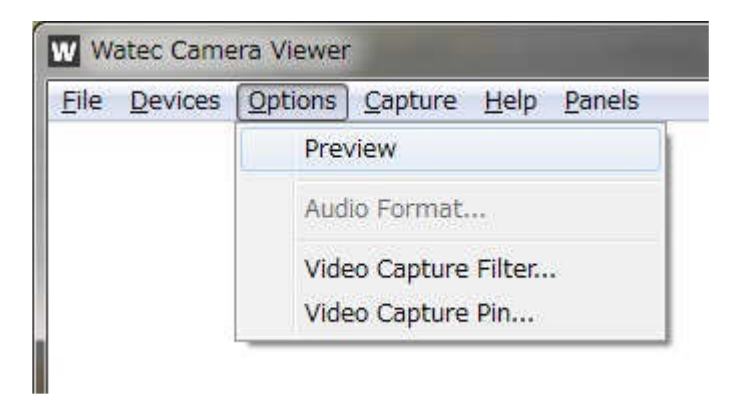

以上の操作で、プレビューが開始されます。

#### **3.2.Video Capture Pin**

Video capture Pin(ビデオキャプチャピン)の項目では出力サイズや色空間などのビデオ形式の設定を行う ことができます。設定はウインドウ上部メニューの Options⇒Video Capture Pin より行います。

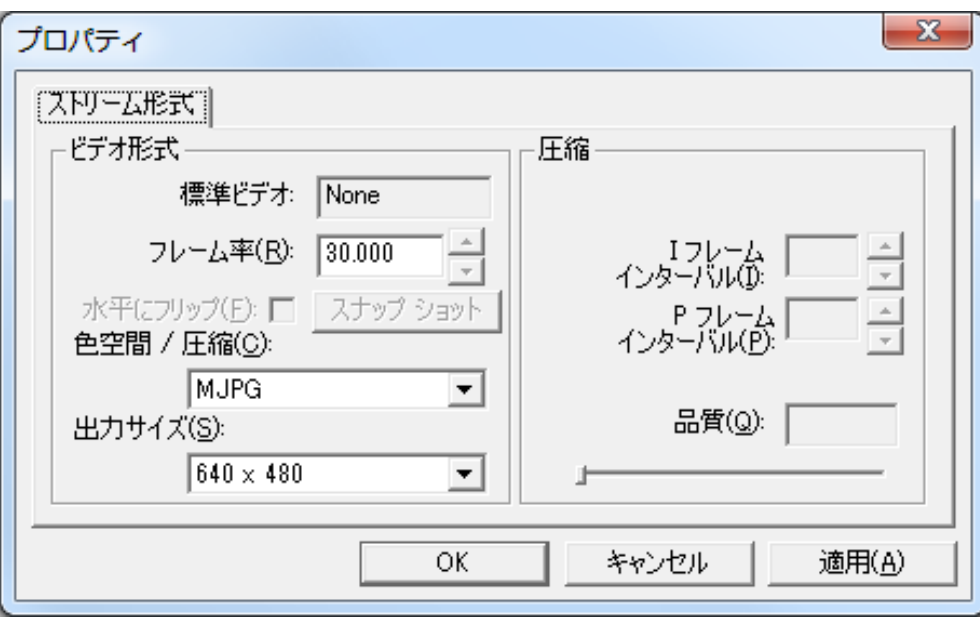

図 3 Video Capture Pin 外観

 ウィンドウ上部メニューの Panels⇒Camera Control によって表示されるウィンドウによっても、同様な設定 を行うことが可能です。

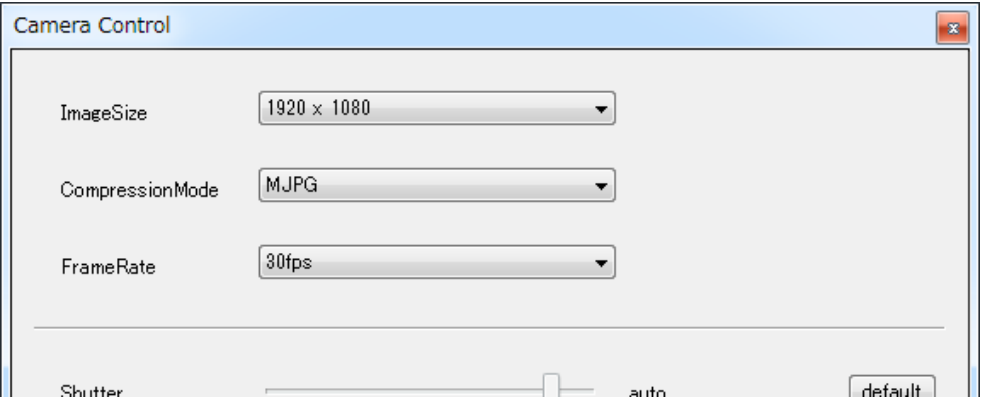

図 4 Camera Control ウィンドウ 外観

#### **3.2.1.**色空間**/**圧縮**(CompressionMode)**

YUY2、MJPG の二つから選択することができます。

- YUY2: 色空間に YUY2(YUV422)フォーマットを用いた非圧縮の動画を出力します。 MJPG より高画質ですが、高解像度では後述のフレーム率に制限がかかります。
- MJPG: MJPG(Motion-JPEG)方式により圧縮した動画を出力します。 画質は下がりますが出力サイズを最大にしてもフレーム率が低下しません。

#### **3.2.2.**出力サイズ**(ImageSize)**

WAT-01U2 / WAT-02U2D では動画の出力サイズとして以下の 8 種類を選択することができます。

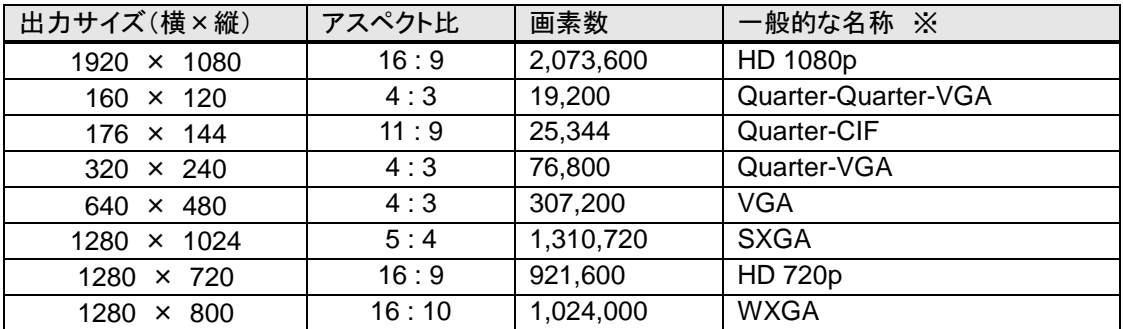

WAT-03U2 / WAT-03U2D では動画の出力サイズとして以下の 4 種類を選択することができます。

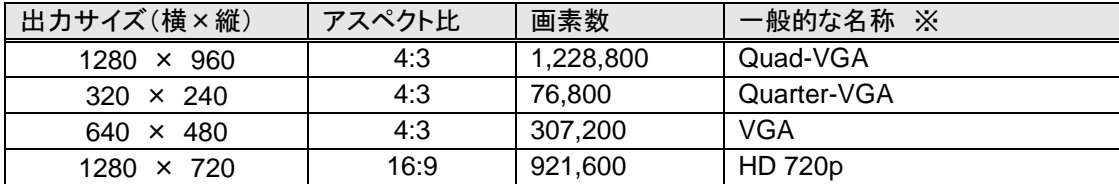

WAT-05U2M では動画の出力サイズとして以下の 4 種類を選択することができます。

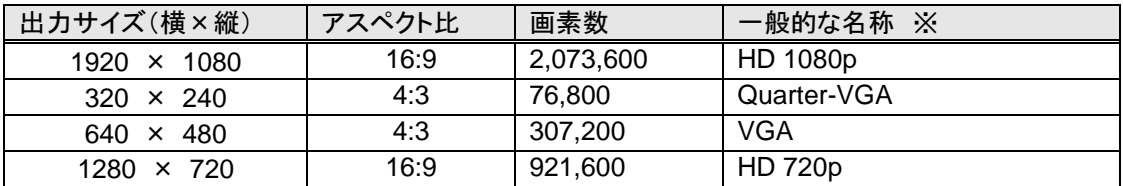

※ 画面解像度の略称について HD 1080p : Full-HD VGA : Video Graphics Array<br>SXGA : Super-XGA SXGA: Super-XGA<br>WXGA: Wide-XGA  $W$ ide-XGA

# **3.2.3.**フレーム率**(FrameRate)**

フレーム率は動画の出力方式と出力サイズを設定することにより副次的に決まります。

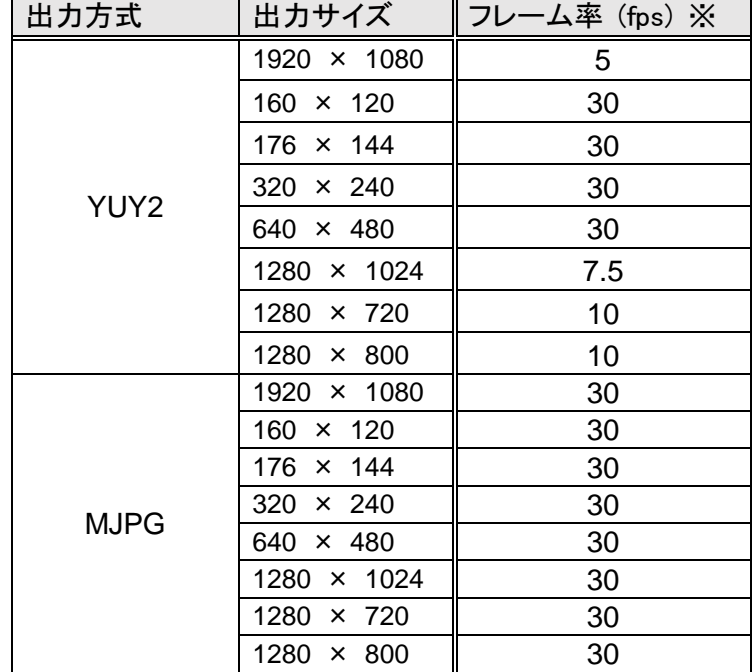

WAT-01U2 / WAT-02U2D のフレーム率は以下の通りです。

WAT-03U2 / WAT-03U2D のフレーム率は以下の通りです。

| 出力方式             | 出力サイズ             | フレーム率 (fps) ※ |  |
|------------------|-------------------|---------------|--|
| YUY <sub>2</sub> | $1280 \times 960$ | 7.5           |  |
|                  | $320 \times 240$  | 30            |  |
|                  | $640 \times 480$  | 30            |  |
|                  | 1280 × 720        | 7.5           |  |
| <b>MJPG</b>      | $1280 \times 960$ | 30            |  |
|                  | $320 \times 240$  | 60            |  |
|                  |                   | 30            |  |
|                  | $640 \times 480$  | 60            |  |
|                  |                   | 30            |  |
|                  | 1280 × 720        | 30            |  |

WAT-05U2M のフレーム率は以下の通りです。

| 出力方式        | 出力サイズ             | フレーム率 (fps) ※ |
|-------------|-------------------|---------------|
| YUY2        | 1920 × 1080       | 5             |
|             | $320 \times 240$  | 30            |
|             |                   | 15            |
|             |                   | 30            |
|             | $640 \times 480$  | 15            |
|             | 1280 × 720        | 7.5           |
| <b>MJPG</b> | 1920 × 1080       | 30            |
|             |                   | 15            |
|             | $320 \times 240$  | 30            |
|             |                   | 15            |
|             | 640 $\times$ 480  | 30            |
|             |                   | 15            |
|             | $1280 \times 720$ | 30            |
|             |                   | 15            |

※fps: Frame Per Second、動画において、1 秒間あたりに何フレーム(コマ)が処理されるかを 示す値です。この値が大きいほど動きが滑らかな動画となります。

WAT-03U2 / WAT-03U2D では、MJPG 方式で 320×240 もしくは 640×480 設定時は、フレーム率を 30fps と 60fps の 2 種類から選択することができます。

60fps選択時はセンサーからの読み出しを切り出して出力します。画面中央部を切り出して出力する為、 その他のフレーム率選択時と画角が異なります。

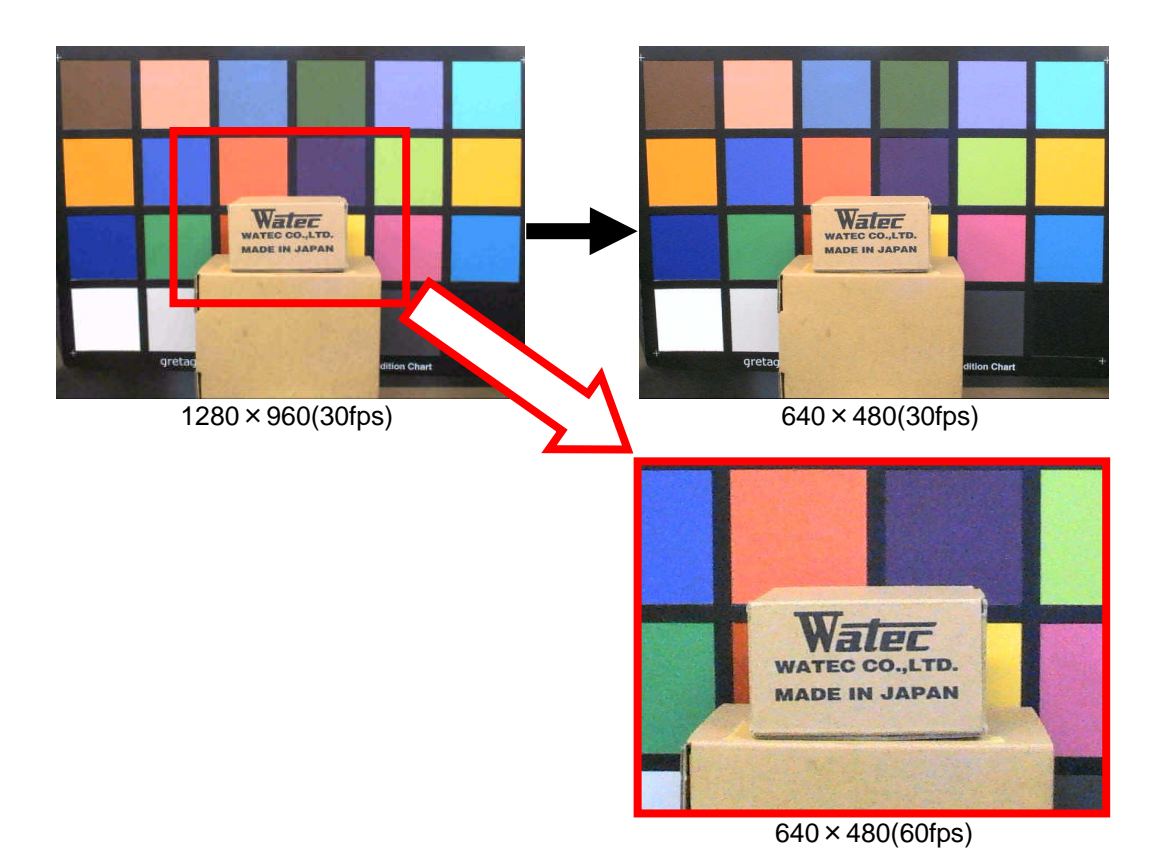

 また、WAT-03U2 / WAT-03U2D / WAT-05U2M ではフレーム率の選択方法によって Capture⇒Set Frame Rate…の"Use Frame Rate"の設定が異なりますのでご注意下さい。 "Video Capture Pin"からフレーム率を選択する場合は OFF に、"Camera Control"から選択する場合 は ON に設定してください。

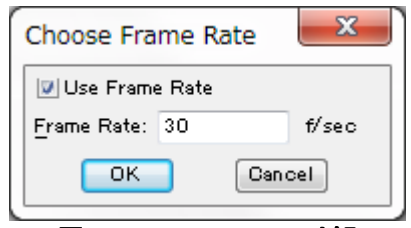

図 5 Set Frame Rate 外観

# **3.3.Video Capture Filter** 画像の調整

ウインドウ上部メニューの Options⇒Video Capture Filter: 画像の調整タブにおいて機能設定を行うことで、 出力する画像の調整ができます。

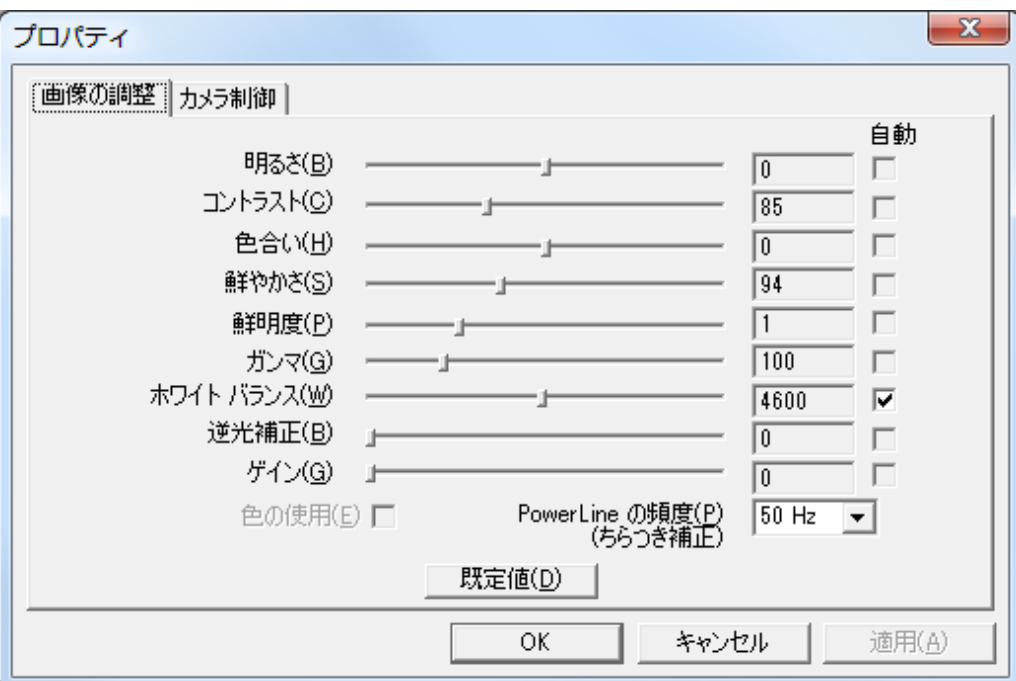

図 6 Video Capture Filter 画像の調整 外観

 ウィンドウ上部メニューの Panels⇒Camera Control によって表示されるウィンドウによっても、同様の設定 を行うことが可能です。

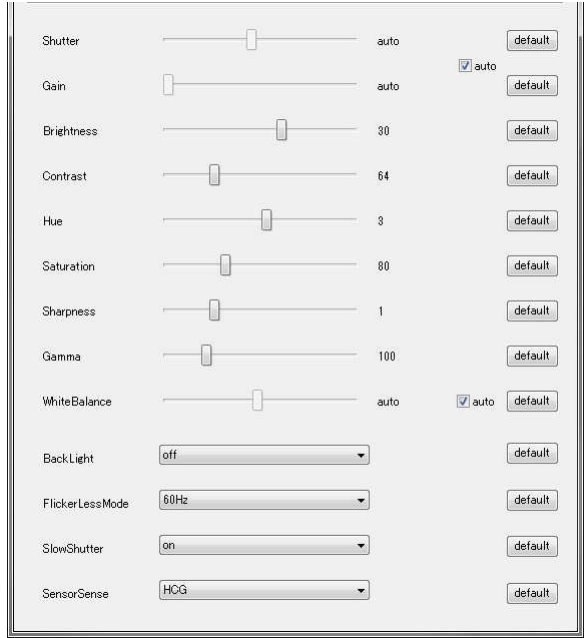

図 7 Camera Control ウィンドウ 外観

#### **3.3.1.**明るさ**(Brightness)**

値を大きくすると、画像の明るさが増します。 WAT-01U2 / WAT-02U2D の既定値は"0"、 WAT-03U2 / WAT-03U2D の既定値は"10"、 WAT-05U2M の規定値は"30"です。 -128 ~ 127 の範囲で設定を行うことができます。

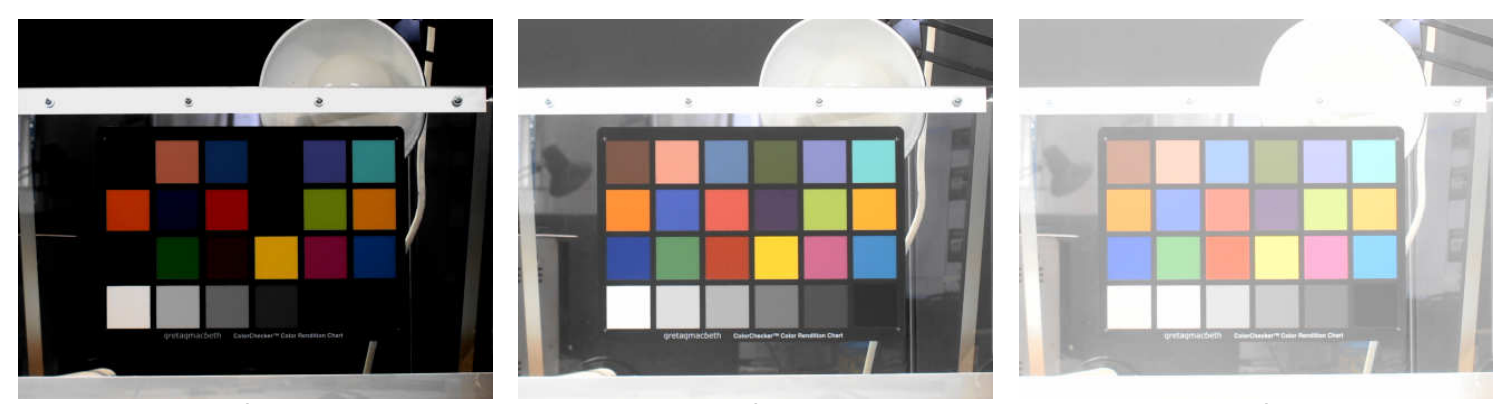

明るさ-128 明るさ 0 明るさ 0 明るさ 0 明るさ 127

※画像は WAT-01U2 で撮影。

#### **3.3.2.**コントラスト**(Contrast)**

値を大きくすると画像のコントラストが増大します。 WAT-01U2 / WAT-02U2D の既定値は"85"、 WAT-03U2 / WAT-03U2D の既定値は"95"、 WAT-05U2M の規定値は"64"です。 0 ~ 255 の範囲で設定を行うことができます。

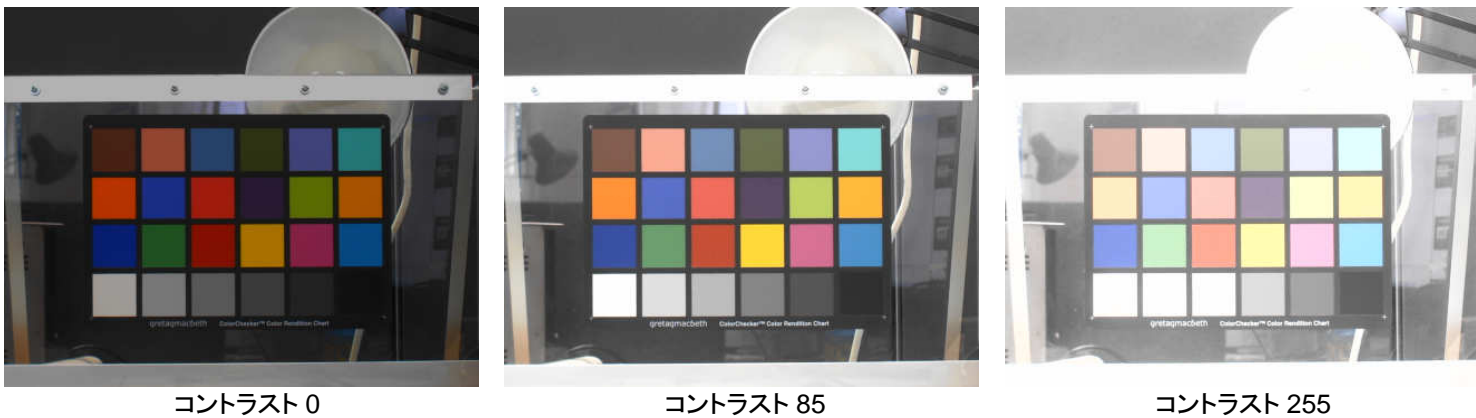

# **3.3.3.**色合い**(Hue)**

画像の色相を変化させることができます。 既定値は"0"です。-40 ~ 40 の範囲で設定を行うことができます。 色相は値の変化とともに色相環を回るように変化し、±40 においては同じ色相になります。

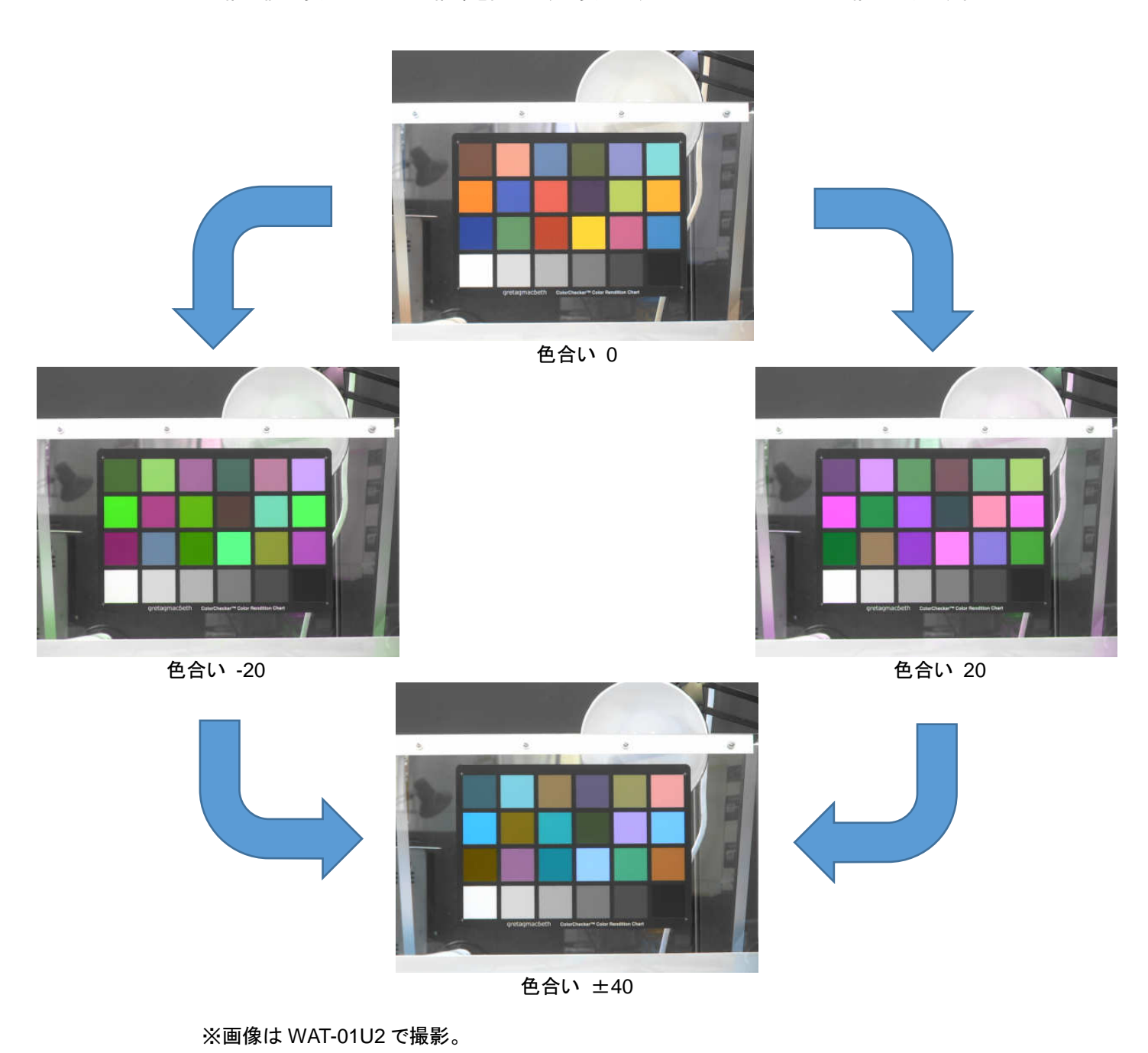

#### **3.3.4.**鮮やかさ**(Saturation)**

値を大きくすると画像の彩度が増します。 WAT-01U2 / WAT-02U2D の既定値は"94" 、WAT-03U2 / WAT-03U2D の既定値は"100"、 WAT-05U2M の規定値は"80"です。 0 ~ 255 の範囲で設定を行うことができます。

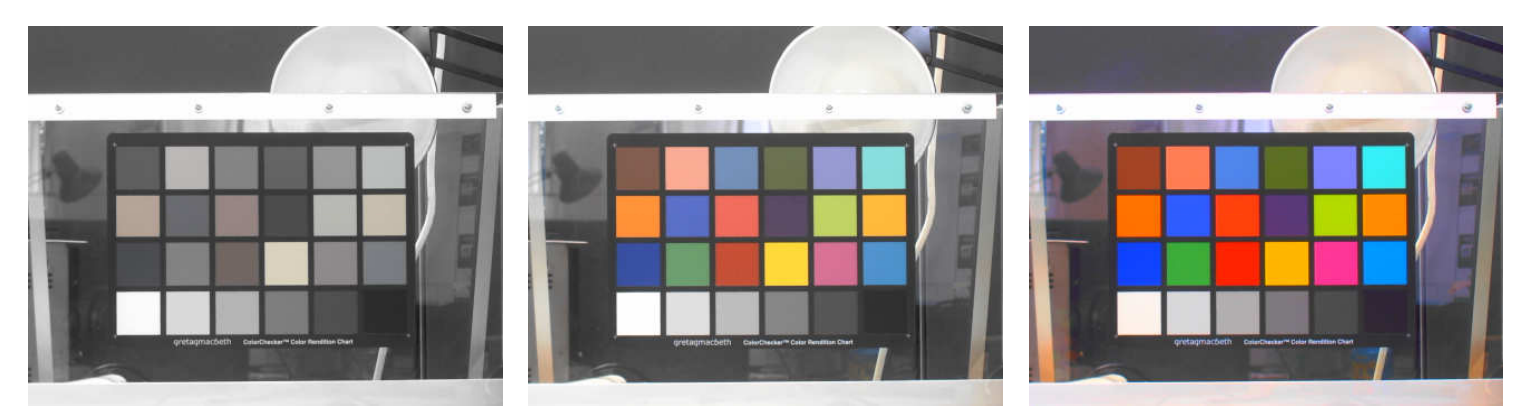

鮮やかさ 0 キャンプ かんこう 鮮やかさ 94 キャンプ かんこう 鮮やかさ 255

※画像は WAT-01U2 で撮影。

#### **3.3.5.**鮮明度**(Sharpness)**

値を大きくすると画像のエッジ部分が強調され画像の鮮明度が増します。 既定値は"1"です。0 ~ 4 の範囲で設定を行うことができます。

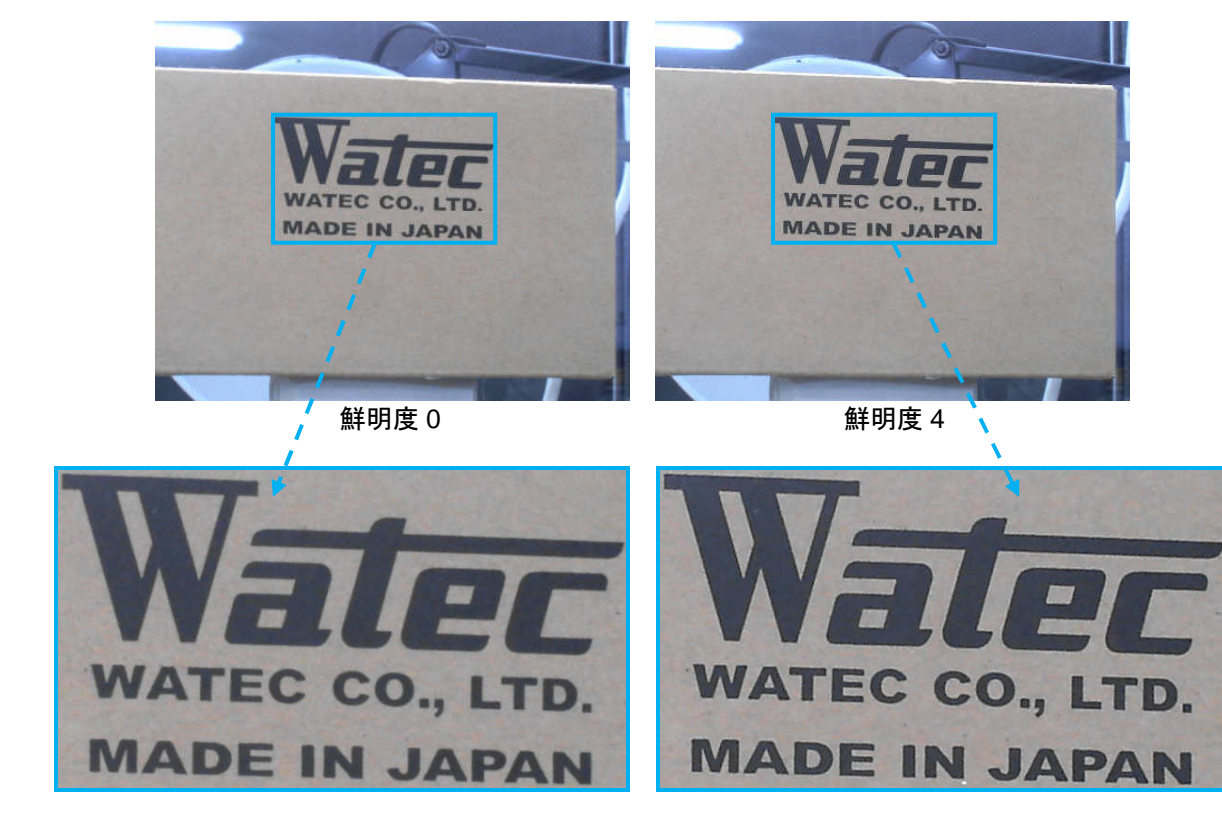

#### **3.3.6.**ガンマ**(Gamma)**

画像の階調の特性をディスプレイのガンマ値(画像の階調の応答特性)に応じた最適のカーブに補正 するための機能です。

既定値は"100"です。48 ~ 300 の範囲で設定することができます。

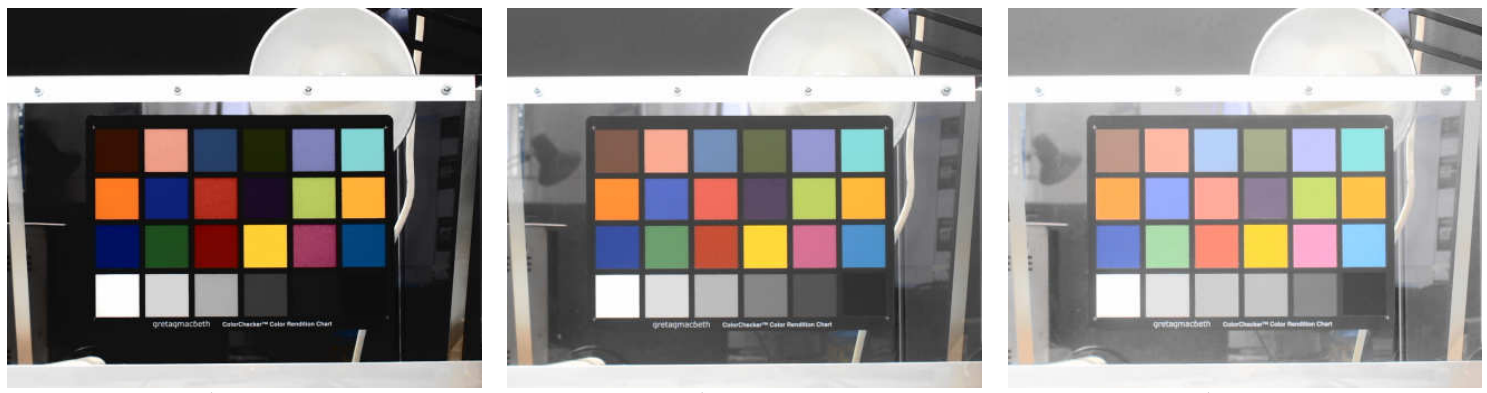

ガンマ 48 ガンマ 100 ガンマ 300

※画像は WAT-01U2 で撮影。

#### **3.3.7.**ホワイトバランス **(WhiteBalance)**

ホワイトバランスは様々な色温度の光源の下で白色がきちんと白色に見えるように画像を調整する ための機能です。

初期設定では"自動"(auto)になっています。手動制御にした際の既定値は"4600"です。 2800 ~ 6500 の範囲で設定することができます。

設定した値の色温度の環境下でホワイトバランスが最適になるよう画像が調整されます。

自動(auto)を ON にすると、カメラが撮影時の光の状況を判断して、適切な補正を自動で行います。

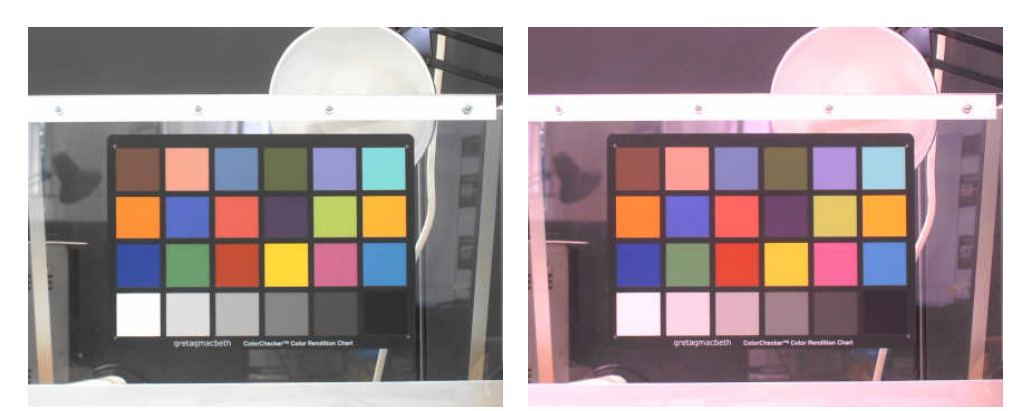

ホワイトバランス手動 4600

# **3.3.8.**逆光補正**(BackLight)**

逆光補正は逆光によって画像の中央部分が陰になって暗く潰れてしまう場合にその部分が適切に 映るように露出を調整する機能です。

0(逆光補正 OFF)または 1(逆光補正 ON)を選択することができます。既定値は"0"です。

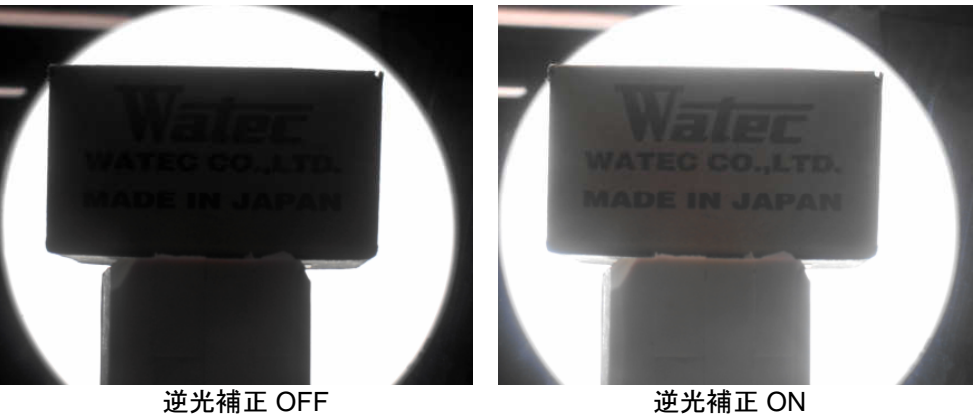

#### **3.3.9.**ゲイン**(Gain)**

値を大きくすると映像信号のゲイン(利得)が大きくなり、画像の明るさが増します。 ただし同時に映像のノイズ成分も増幅されます。

既定値は"0"です。後述するカメラ制御タブの露出の項目を手動制御にすることで設定を行うことがで きるようになります。

WAT-01U2 / WAT-02U2D では 0 ~ 24 (dB)、WAT-03U2 / WAT-03U2D / WAT-05U2M では 0 ~ 72 (dB)の範囲で設定を行うことができます。

※Windows XP 以前の OS ではこの項目はありません。

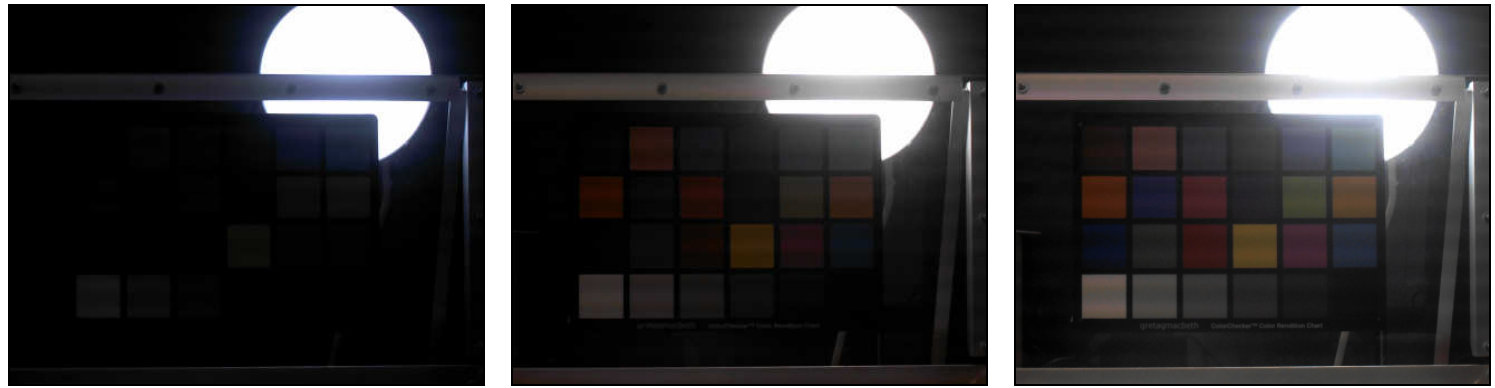

ゲイン 0 グイン 6 ゲイン 6 ゲイン 12 グイン 12

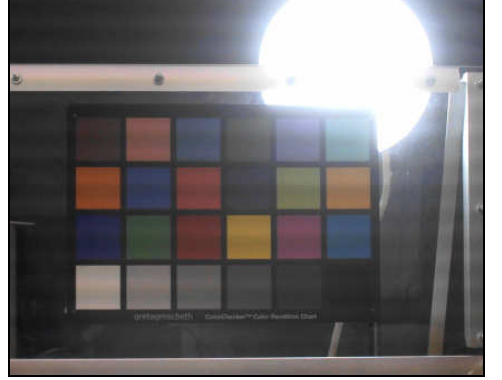

※画像は WAT-01U2 で撮影。 ※露出-8 で固定。

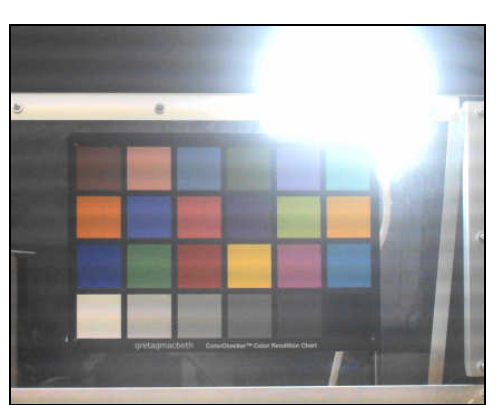

<u>ゲイン 18 ゲイン 24</u>

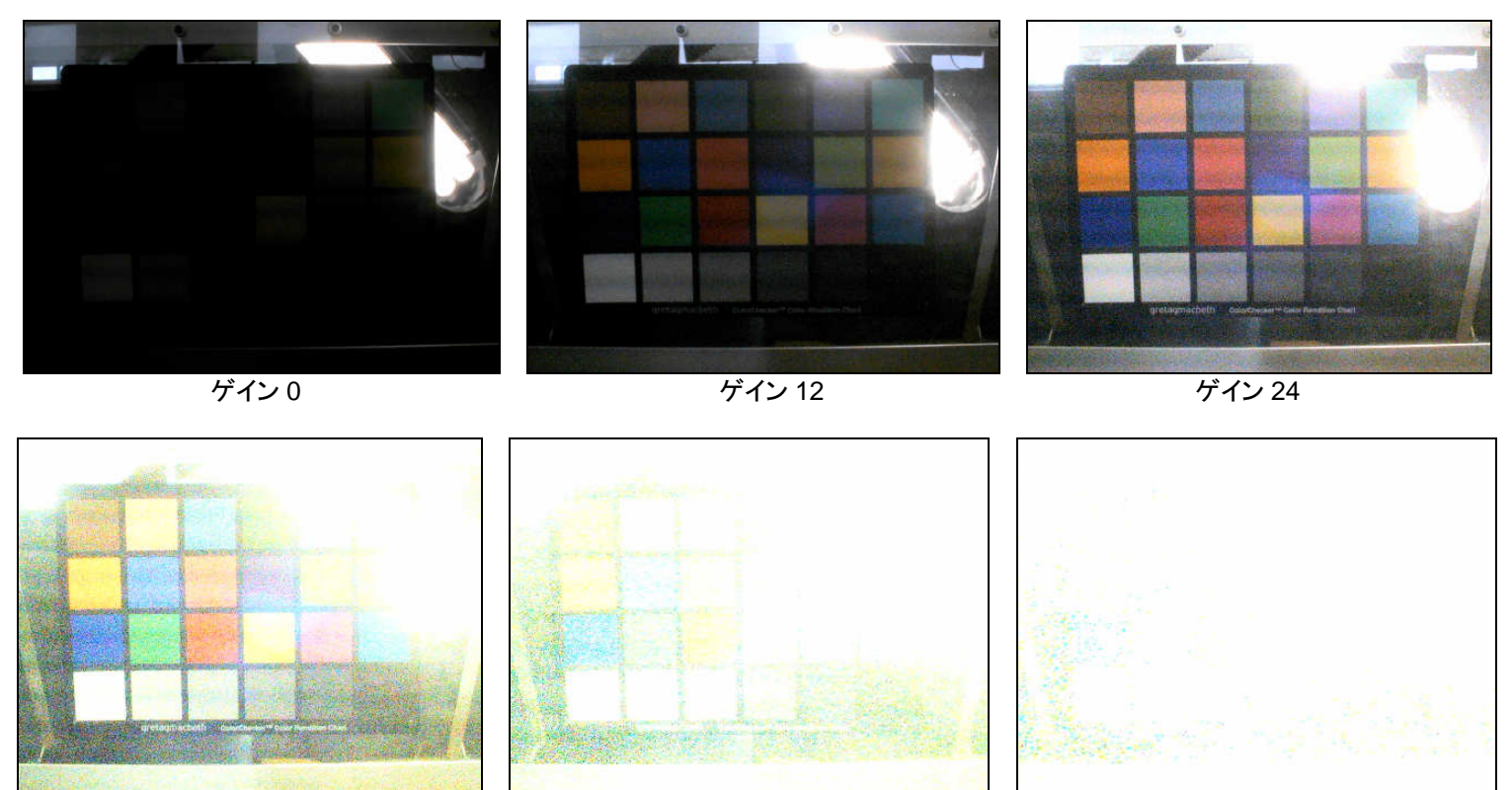

ゲイン 36 グイン 48 グイン 48 グイン 12 グイン 72

※画像は WAT-03U2 で撮影。 ※露出-8 で固定。

#### **3.3.10.**ちらつき補正**(FlickerLessMode)**

この項目を環境に合わせて適切に設定することで蛍光灯などによる画像のちらつきを補正することが できます。

50Hz または 60Hz を選択することができます。既定値は"50Hz"です。 カメラを使用する地域の商用電源の周波数と同じ周波数を選択してください。 後述する露出機能が自動制御になっていないとこの機能は働きません。

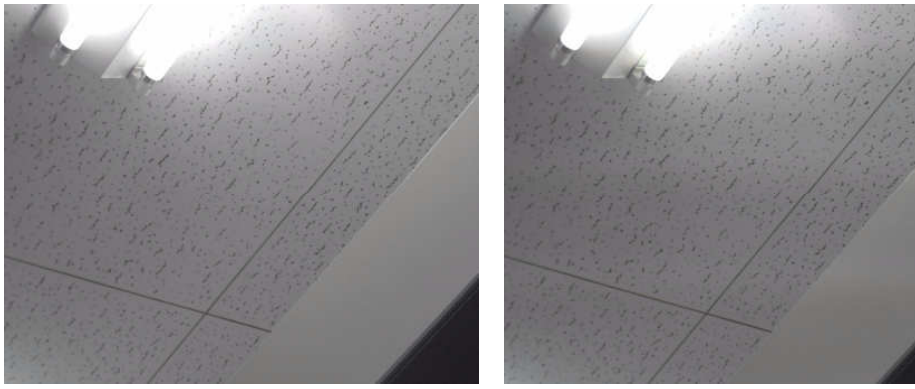

※Windows XP 以前の OS ではこの項目はありません。

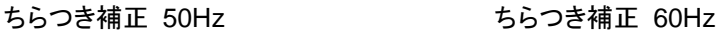

※画像は WAT-01U2 で撮影。 ※撮影地の商用電源周波数は 50Hz です。

# **3.4.Video Capture Filter** カメラ制御

ウィンドウ上部メニューの Options⇒Video Capture Filter: カメラ制御タブにおいて機能設定を行うことで、 カメラのシャッタースピードに関する設定を行うことができます。

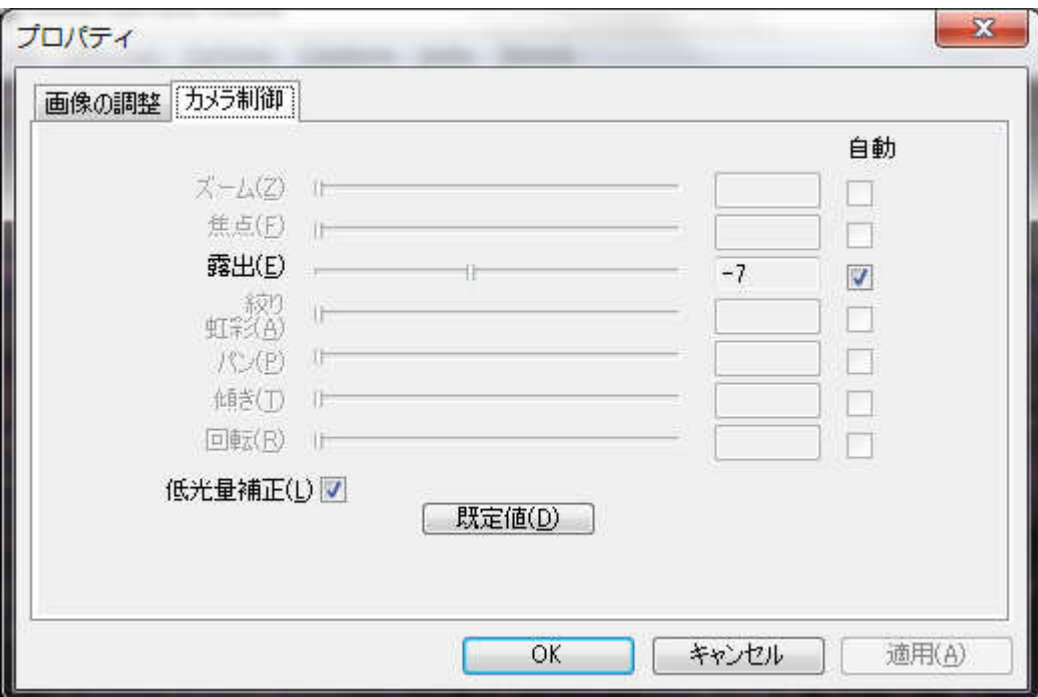

図 8 Video Capture Filter カメラ制御 外観

 ウィンドウ上部メニューの Panels⇒Camera Control によって表示されるウィンドウによっても、同様な設定 を行うことが可能です。

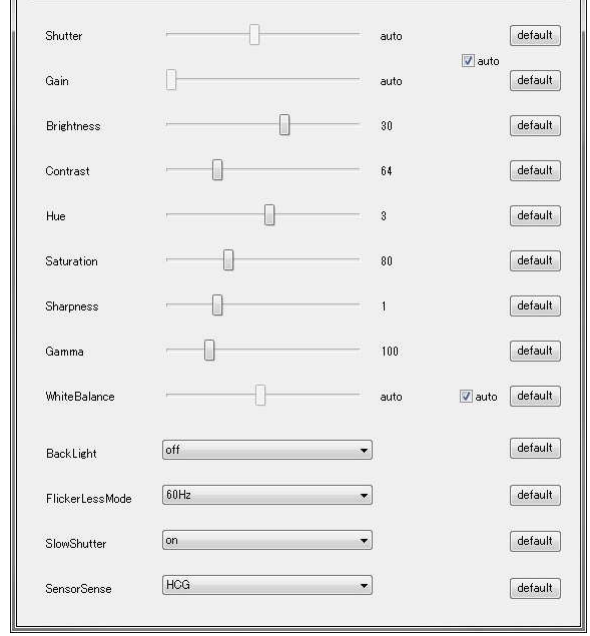

図 9 Camera Control ウィンドウ 外観

#### **3.4.1.**露出**(Shutter)**

露出を x としたときのシャッタースピードが 2 の x 乗秒となります。露出を大きくするほど画像は明るく なります。

初期設定では"自動"(auto)になっています。手動制御にした際の既定値は"-7"です。

WAT-01U2 / WAT-02U2D では-13 ~ -4 の範囲(1/8192 ~ 1/16 秒)、WAT-03U2 / WAT-03U2D では -13 ~ 1 の範囲(1/8192 ~ 2 秒)、WAT-05U2M では-13 ~ -2 の範囲(1/8192 ~ 1/4 秒)で設定すること ができます。

フレーム率が 30fps もしくは 60fps の色空間/圧縮方式、出力サイズに設定している場合、露出を-5 に すると約 30fps、-4 にすると約 15fps というようにフレーム率が低下します。

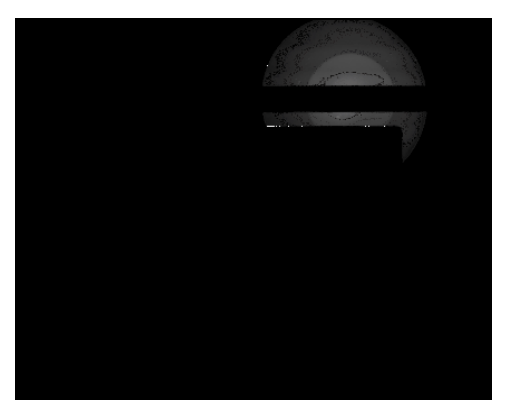

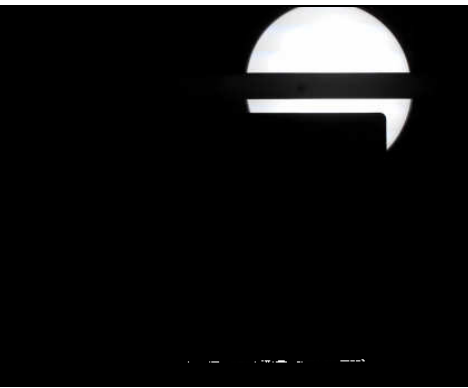

**露出-13** 露出-10

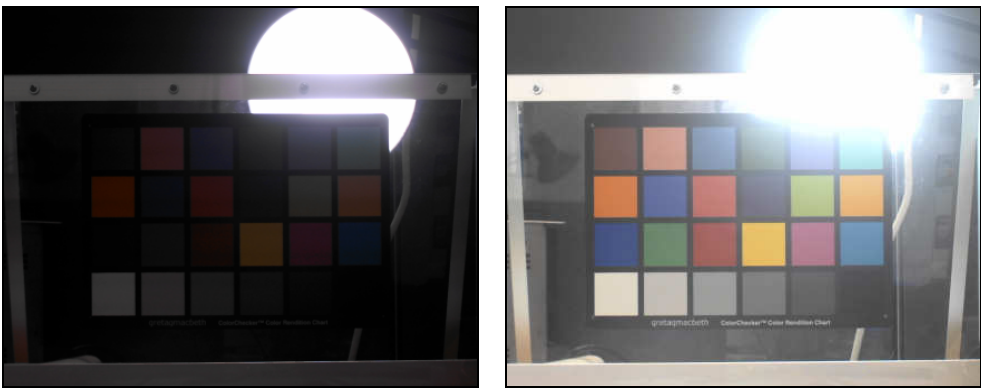

露出-7 露出-4

※画像は WAT-01U2 で撮影。 ※ゲイン 0dB で固定。

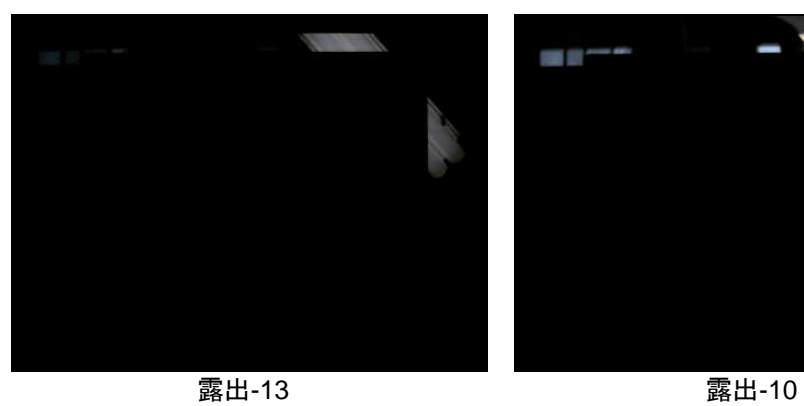

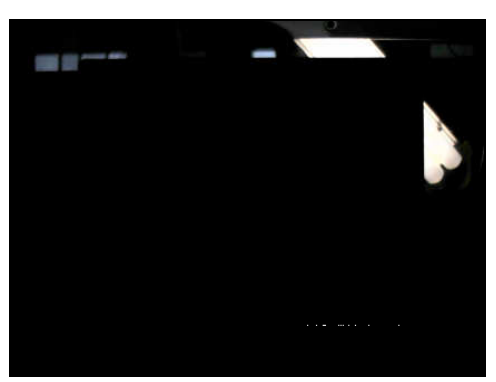

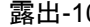

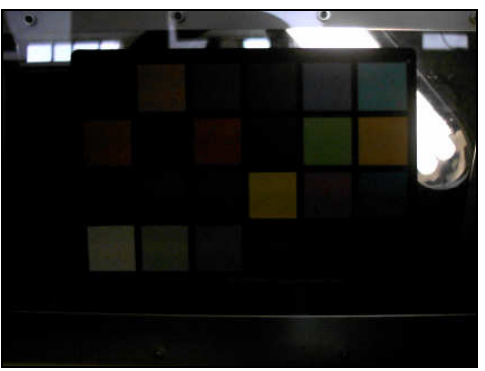

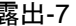

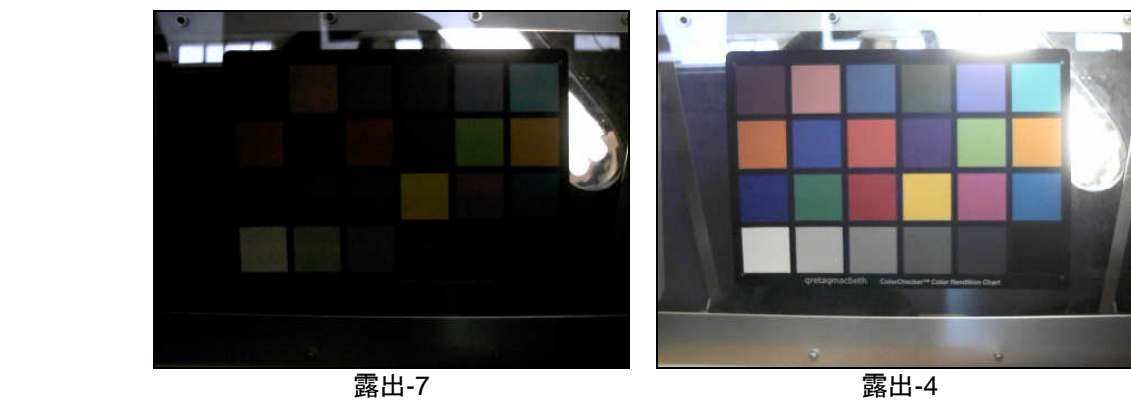

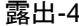

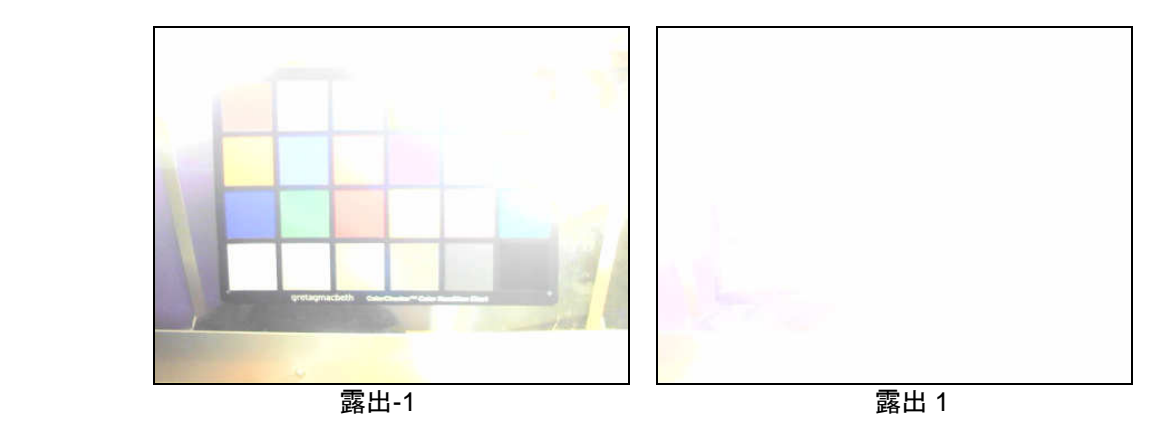

※画像は WAT-03U2 で撮影。 ※ゲイン 0dB で固定。

#### **3.4.2.**低光量補正**(SlowShutter)**

初期設定では ON(チェック有)になっています。低光量補正を ON にすると、カメラが光量不足だと判 断した場合に、シャッタースピードを遅くすることによって、明るく撮影することができます。 このとき、フレームレートは低下します。

- ※WAT-03U2 / WAT-03U2D でフレーム率が 7.5fps の場合は、低光量補正によるシャッタースピード の変化はありません。
- ※WAT-05U2M でフレーム率が 5fps または 7.5fps の場合は、低光量補正によるシャッタースピードの 変化はありません。

※Windows XP 以前の OS ではこの項目はありません。

#### **3.5.Camera Control**

 ウィンドウ上部メニューの Panels⇒Camera Control によって表示されるウィンドウには、このウィンドウ からのみ変更可能な機能(感度:SenserSense)があります。

#### **3.5.1.**感度**(SensorSense)** ※**WAT-05U2M**

センサーの感度を切り換えます。初期設定は"HIGH"です。"HIGH"から"LOW"に切り替えると、感度は 半分になります。

日光が当たるような非常に明るい環境下で、露出の設定だけで制御しきれない場合に有効です。

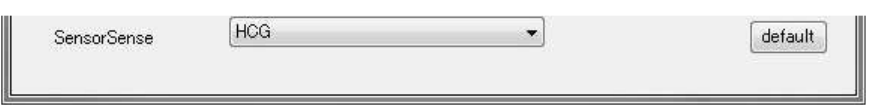

図 10 SensorSense

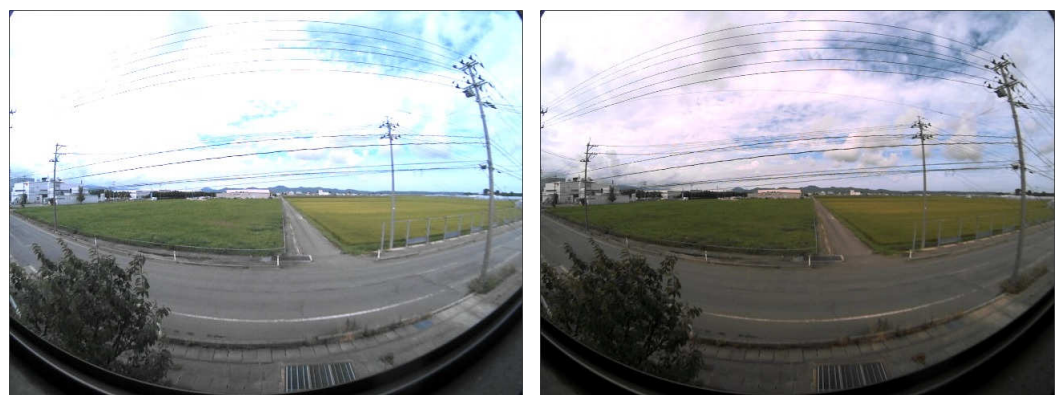

SensorSense : HCG SensorSense : LCG

※露出は-12、ゲイン 0dB で固定。

※Windows 8/8.1 では動作しません。

# **4.GPIO 端子について(WAT-01U2 / WAT-03U2 のみ)**

WAT-01U2 / WAT-03U2 の背面には 2 ピンの GPIO(General Purpose Input/Output、汎用入出力)端子が装着 されています。現在はスナップショット機能を動作させるための外部トリガーとして使用されています。

※WAT-02U2D / WAT-03U2D / WAT-05U2M にはこの機能はありません。

# **4.1.**スナップショット機能

スナップショット機能を使用する場合は、WAT-01U2 / WAT-03U2 の背面右側にある GPIO 端子に、下図を 参考にして付属の 2P ケーブルを接続して下さい。両ピン間をプッシュボタン等を用いて導通させることで動 作します。

ボタンを押すと動画の撮像が一時停止し静止画の撮影に切り替わり、ボタンを押してから約 1 秒後の画像 が出力されます。静止画の出力が終わると再び動画の出力が始まります。

ボタンを押してから静止画が出力されるまでの時間で露出やホワイトバランスの調整が行われています。こ の間に被写体の明るさが急に変化したりするとうまく撮影できない場合がありますのでご注意ください。

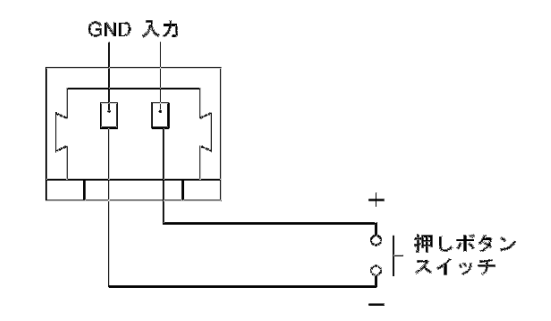

#### **4.1.1.**動作の確認方法**(**静止画の保存方法**)**

弊社より提供致します WatecCameraViewer(弊社 HP: http://www.watec.co.jp/ よりダウンロードできます。)を 使うことで、スナップショット機能で取得した静止画を画像ファイルとして保存することができます。

 WatecCameraViewer を起動してカメラの映像をプレビューした状態で、GPIO 端子を導通させると、画像 ファイル(.jpg もしくは.bmp)が保存されます。 (画像ファイルの保存場所は、WatecCameraViewer の実行ファイルと同じフォルダーです)

同様なスナップショット動作は、WatecCameraViewer 上からも実行することが可能です。 (Capture⇒Trigger for Still Capture)

※WindowsVista/7/8/8.1/10 で WatecCameraViewer を使用する際は、以下の点にご注意ください。 ・UAC(ユーザーアカウント制御)が有効になっている状態で、C:¥ProgramFiles 等から起動する際は、 管理者権限で WatecCameraViewer を実行してください。(実行ファイルを右クリック→管理者として 実行)(通常の起動方法だと、画像ファイルが作成されません。)

保存される画像ファイルの設定方法については、次ページをご覧ください。

# **4.1.2.**画像ファイルの設定

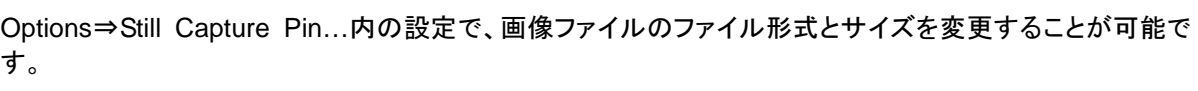

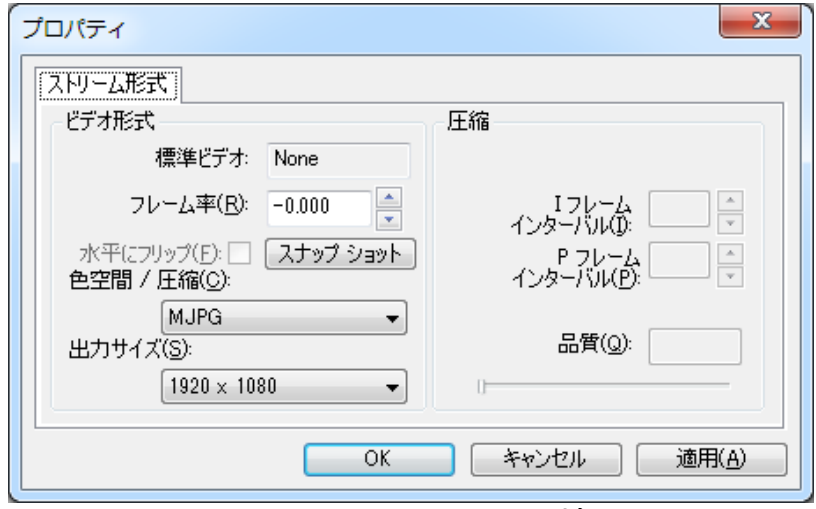

図 11 Still Capture Pin 外観

※上記ウィンドウ内の、"スナップ ショット" ボタンは動作しません。

※Windows XP においては、Still Capture Pin の設定は固定となり、WAT-01U2 / WAT-02U2D では MJPG 方式 1920×1080 サイズ、WAT-03U2 / WAT-03U2D では MJPG 方式 1280×960 サイズで保存 されます。

(以下の様なウィンドウが開かれますが、設定を変更することはできません。)

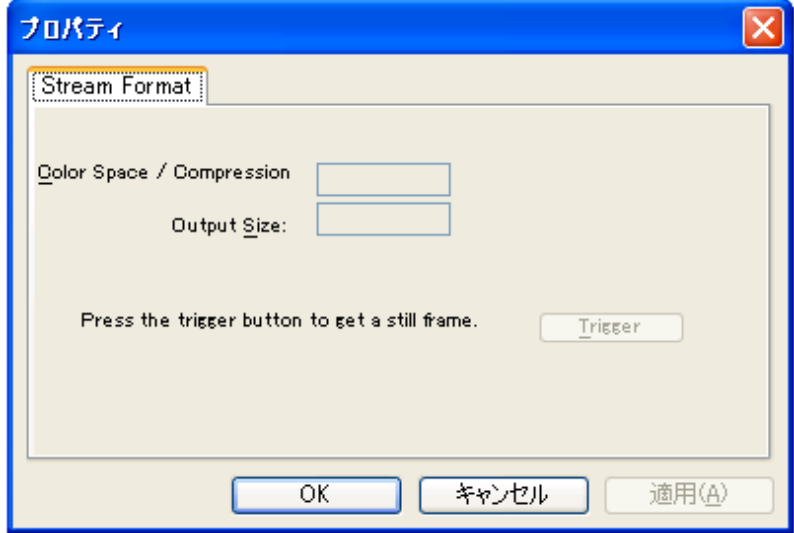

図 12 Still Capture Pin 外観(WindowsXP の場合)

#### **4.1.2.1.**色空間**/**圧縮**(CompressionMode)**

Video Capture Pin と同様に、YUY2、MJPG の 2 つから選択することができます。

YUY2: .bmp ファイルとして、スナップショット時の静止画を保存します。

MJPG: .jpg ファイルとして、スナップショット時の静止画を保存します。

※WindowsXP においては、MJPG(.jpg ファイルで保存)の設定で固定となります。

#### **4.1.2.2.**出力サイズ**(ImageSize)**

Video Capture Pin と同様に、選択されたサイズの画像ファイルが保存されます。

WAT-01U2 / WAT-02U2D では静止画の出力サイズとして以下の 8 種類を選択することができます。

| 出力サイズ(横×縦)           | アスペクト比 | 画素数       | 一般的な名称 ※            |
|----------------------|--------|-----------|---------------------|
| $1920 \times 1080$   | 16:9   | 2,073,600 | HD 1080p            |
| $160 \times 120$     | 4:3    | 19,200    | Quarter-Quarter-VGA |
| $176 \times 144$     | 11:9   | 25,344    | Quarter-CIF         |
| $320 \times 240$     | 4:3    | 76,800    | Quarter-VGA         |
| $640 \times 480$     | 4:3    | 307,200   | <b>VGA</b>          |
| 1280 × 1024          | 5:4    | 1,310,720 | <b>SXGA</b>         |
| $1280 \times 720$    | 16:9   | 921,600   | <b>HD 720p</b>      |
| $1280 \times$<br>800 | 16:10  | 1,024,000 | <b>WXGA</b>         |

WAT-03U2 / WAT-03U2D では静止画の出力サイズとして以下の 4 種類を選択することができます。

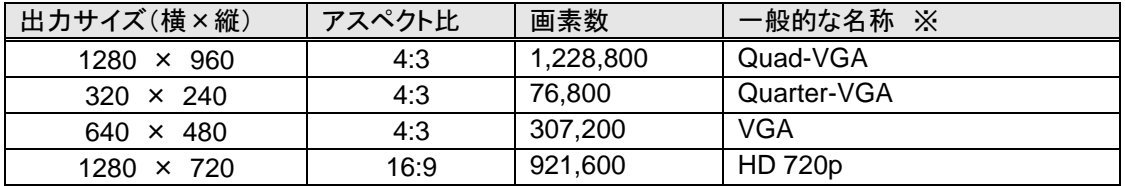

※ 画面解像度の略称について

HD 1080p : Full-HD

VGA : Video Graphics Array<br>SXGA : Super-XGA

- SXGA: Super-XGA<br>WXGA: Wide-XGA
- Wide-XGA

※WindowsXP においては、WAT-01U2 / WAT-02U2D では 1920×1080、WAT-03U2 / WAT-03U2D では 1280×960 の設定で固定となります。

※WAT-03U2 / WAT-03U2D でフレーム率を 60fps に設定している場合は、30fps 時の画角で静止画を保存 します。

# 5. 備考: Mac OSX における動作

Watec USB Camera は基本的に Windows OS 環境での使用を想定しておりますが、Mac OS X 環境におい ても以下の条件を満たしていれば使用できる機能に多くの制限がつきますが動作する可能性があります。(た だし、WatecCameraViewer は Mac OS X 上では動作致しません。)

- Mac OS X バージョン 10.4.9 以降であること
- USB2.0 ポートを備えていること

※上記の条件を満たしていても必ずしも動作するわけではありません。

Mac OS X での使用における機能の制限は以下の通りです。

#### **Video Capture Pin**

色空間/圧縮: 設定を変更することはできません。 出力サイズ: 使用するキャプチャソフトによっては出力サイズを変更できる場合があります。

#### **Video Capture Filter**

全ての項目で設定を変更することができません。各項目の値は既定値のものとなります。

#### スナップショット機能

スナップショット機能は動作いたしません。

弊社では以下の環境での動作を確認しております。

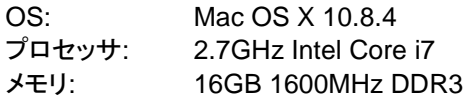

キャプチャソフト: QuickTime Player